## Setting Attitude to Risk Manually

Last Modified on 25/05/2022 4:53 pm BST

To create an attitude to risk questionnaire, create a new contact or find an existing contact record.

In this example, I will search for a contact called 'Test Client 1':

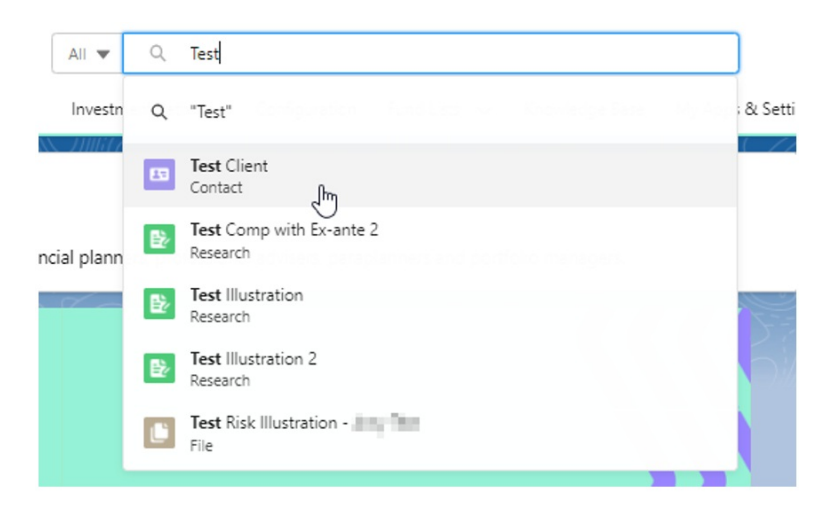

This will load up their contact record:

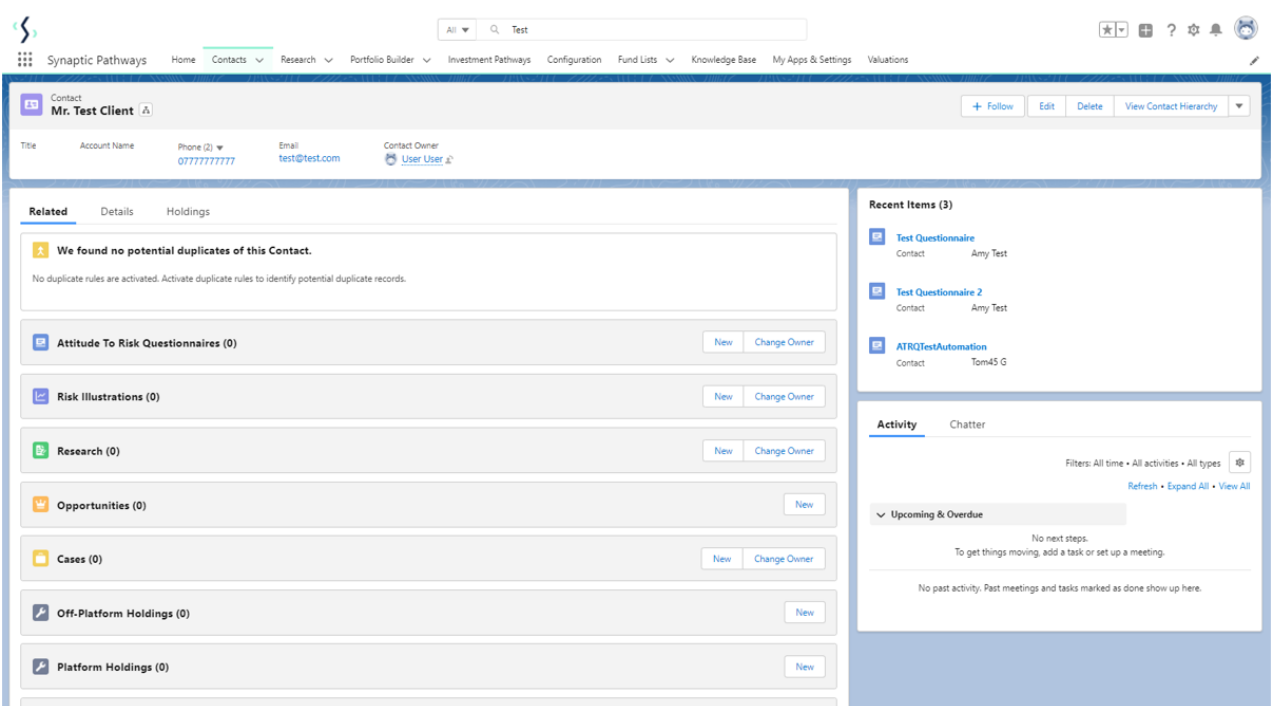

To create an attitude to risk questionnaire, click 'New' next to 'Attitude To Risk Questionnaire'

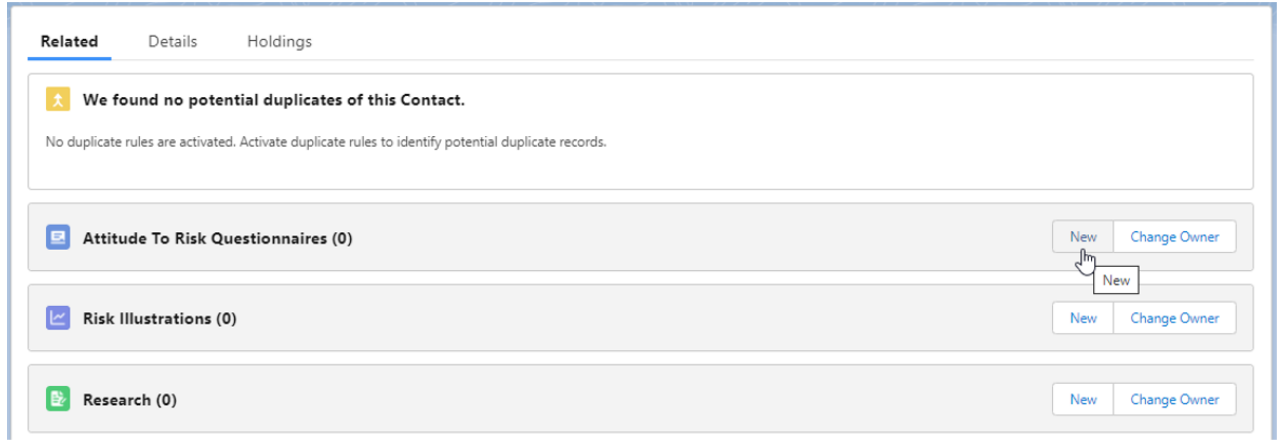

Enter the questionnaire name and click 'Save':

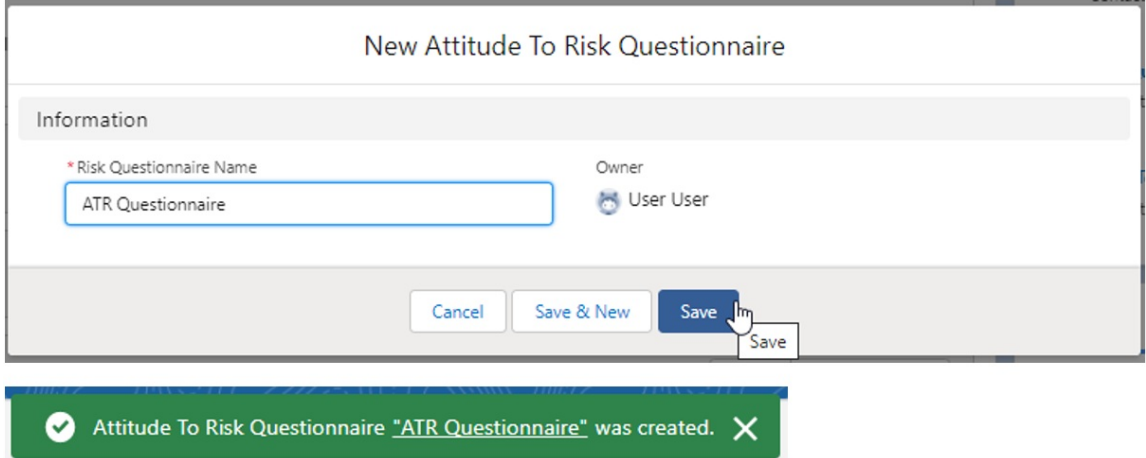

This will take you back to the contact record. To complete the questionnaire or send to a client to complete, click on the name of the questionnaire:

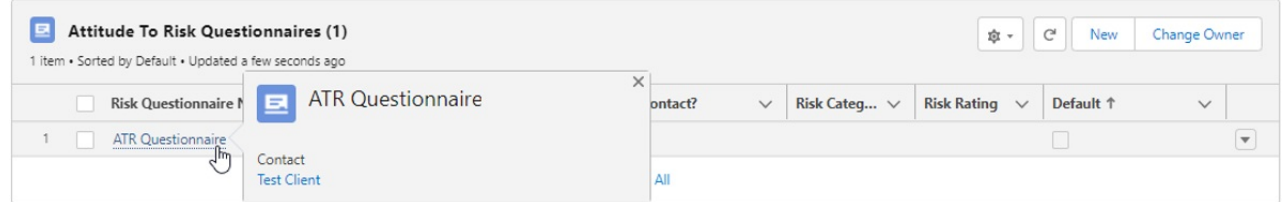

Click 'Complete Manually'

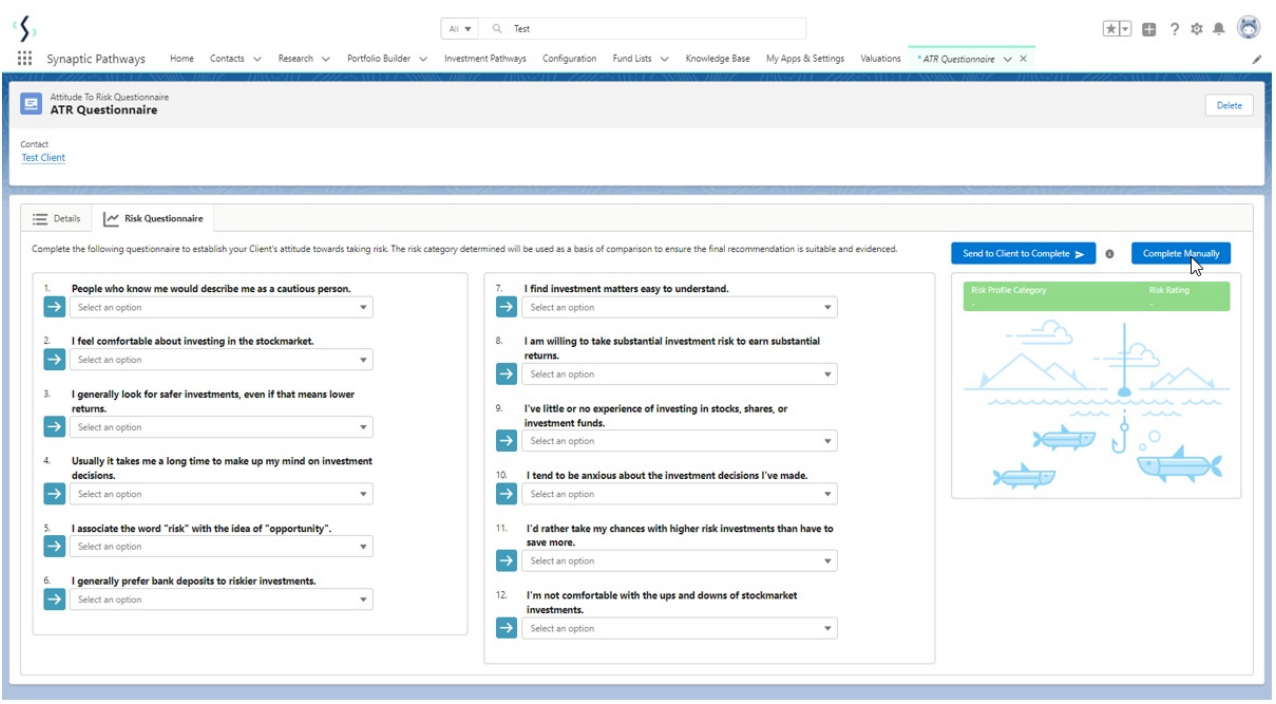

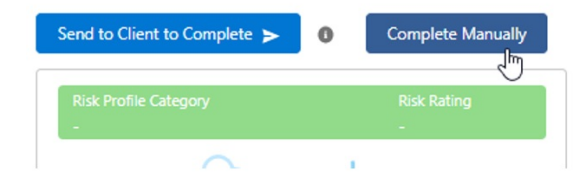

## Set the Risk Category:

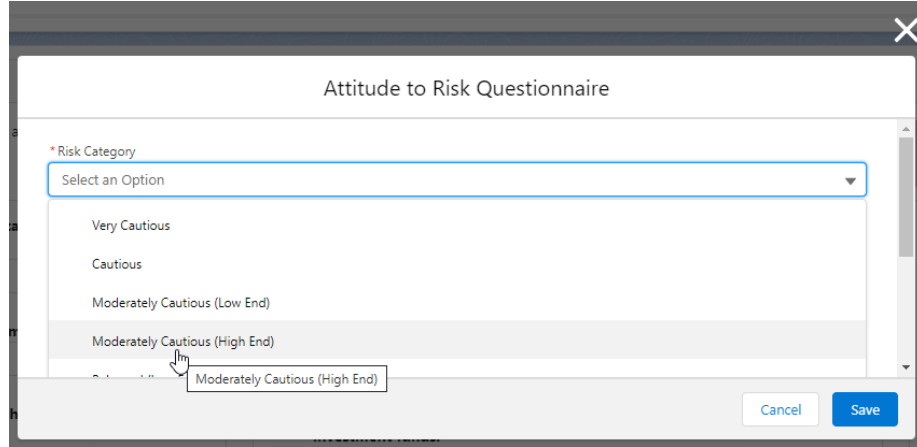

Complete the Compliance Reason and 'Save'

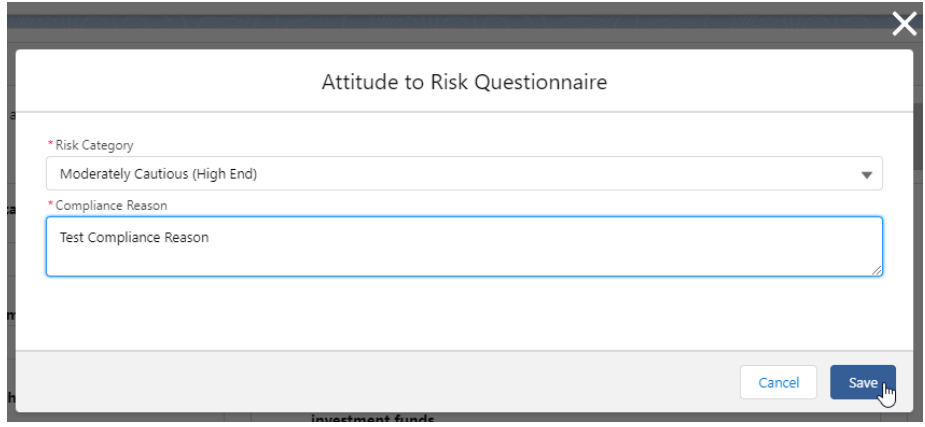

'Set as default'. This will allow you to view the Risk Questionnaire report and use the risk questionnaire in Illustrations.

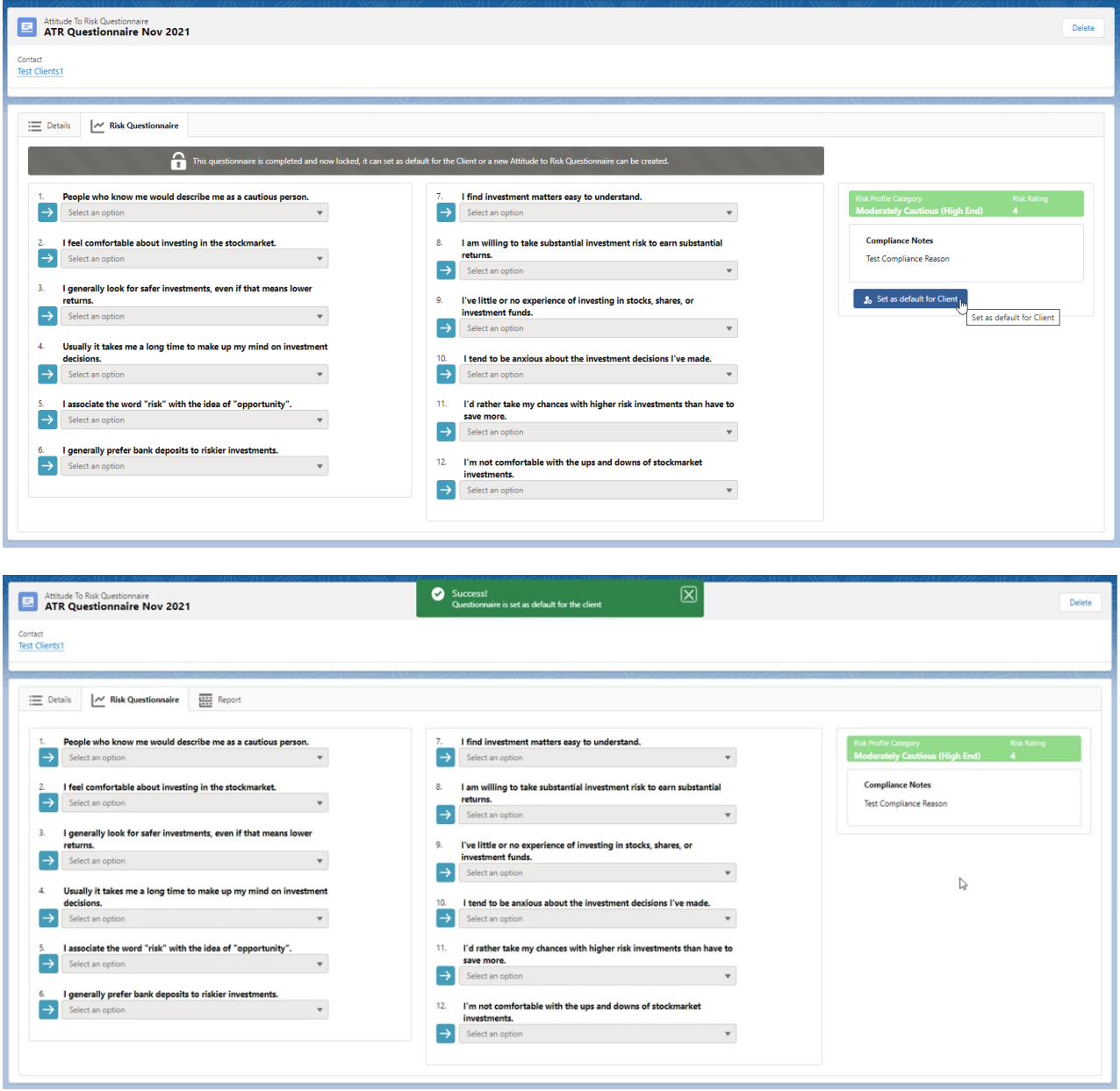